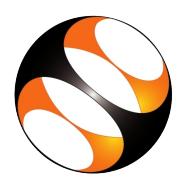

## 1 The procedure to Install GeoGebra in Ubuntu 16.04

- 1. To download GeoGebra on Ubuntu Linux, go to GeoGebra website (https://www.geogebra.org/)
- 2. In the page click on Apps Downloads.
- 3. Go to the section GeoGebra Classic 5 and click on the DOWNLOAD link.
- 4. A new page opens, select Linux(deb) 64 bit / 32 bit installers for .deb based systems (Debian, Mint, Ubuntu) link.
- 5. Click on 64 bit / 32 bit depending on your systems configuration
- 6. A dialog box opens, prompting us to save the file.
- 7. Click on Save File radio button.
- 8. Then click on OK button to start the download.
- 9. geogebra5.deb file downloads to the Downloads folder.
- 10. Right-click on the .deb file and select Open with Software install.
- 11. Ubuntu Software window opens.
- 12. In the window, click on the Install button.
- 13. Once the installation starts, Authenticate dialog-box opens.
- 14. Type the system password and click on Authenticate button.
- 15. Once the installation is complete, you will see a Remove button.
- 16. Close the Ubuntu Software window.

## 2 The procedure to Install GeoGebra in Windows 10

- 1. On the GeoGebra website(https://www.geogebra.org/), click on Apps Downloads on the left panel. Download GeoGebra Apps page opens.
- 2. Go to the section GeoGebra Classic 5 and click on the DOWNLOAD link.
- 3. A dialog box opens, prompting us to save the file. Click on the Save File button to start downloading.
- 4. Downloading takes a few seconds depending on your internet speed.
- 5. Geogebra Windows installer file downloads to Downloads folder.
- 6. Double-click on the installer file, click Yes button in the dialog box that appears.
- 7. GeoGebra Installer window opens.
- 8. Follow all the instructions to install
- 9. Once the installation is completed successfully, Geogebra Icon appears on the Desktop
- 10. Next click on the icon to open the window
- 11. You can also open Geogebra using following steps
- 12. In the Search the web and Windows box, type geogebra. GeoGebra appears in the list. Click on it to open the GeoGebra application.